## **ESET Tech Center**

Knowledgebase > Endpoint Solutions > ESET Endpoint Antivirus > Allow full disk access for your ESET product for macOS (7.x)

## Allow full disk access for your ESET product for macOS(7.x)

Mitch | ESET Nederland - 2022-08-17 - Comments (0) - ESET Endpoint Antivirus

## **Issue**

• You receive the message "ESET Endpoint Antivirus doesn't have Full Disk Access from your ESET product

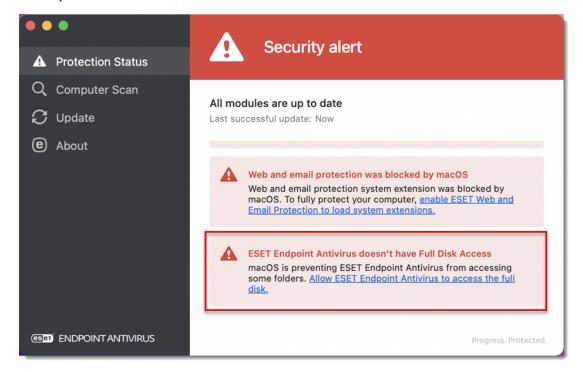

## **Solution**

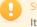

System restart is required when upgrading

It is required to restart the system after you upgrade your ESET Security product from version 6 to version 7 and before allowing Full Disk Access for the main app.

1. Click the Apple menu icon  $\rightarrow$  System preferences  $\rightarrow$  Security & Privacy.

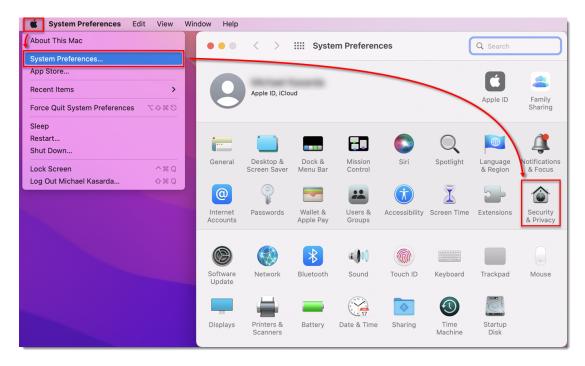

Figure 1-1

2. Click **Privacy**, navigate to **Full Disk Access** and click the **Lock** icon.

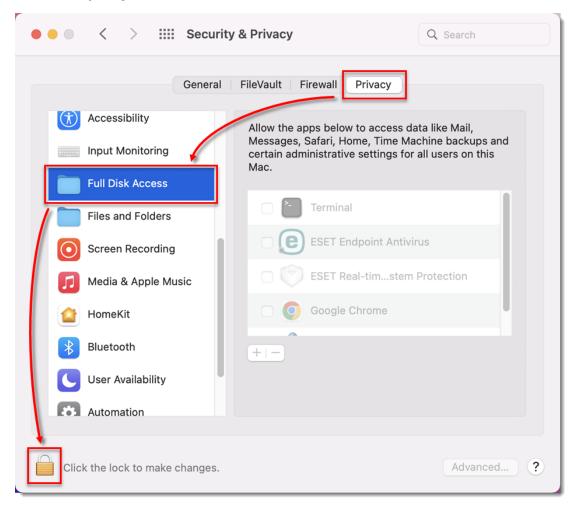

Figure 1-2

3. Use your Touch ID or click Use Password, then type in your User Name and Password and click Unlock.

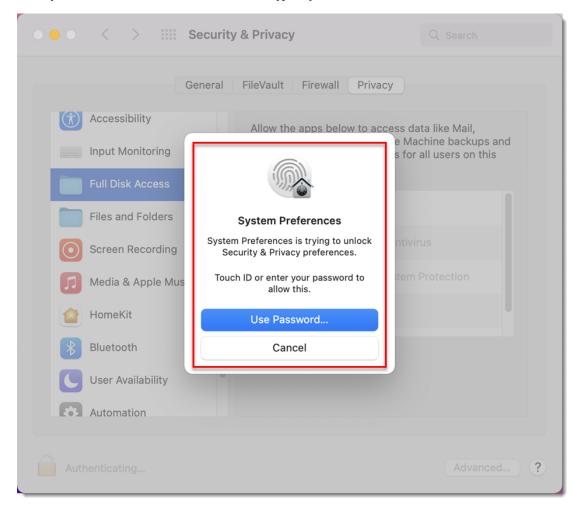

Figure 1-3

4. Select the check boxes next to ESET Endpoint Antivirus and ESET Real-time File System Protection.

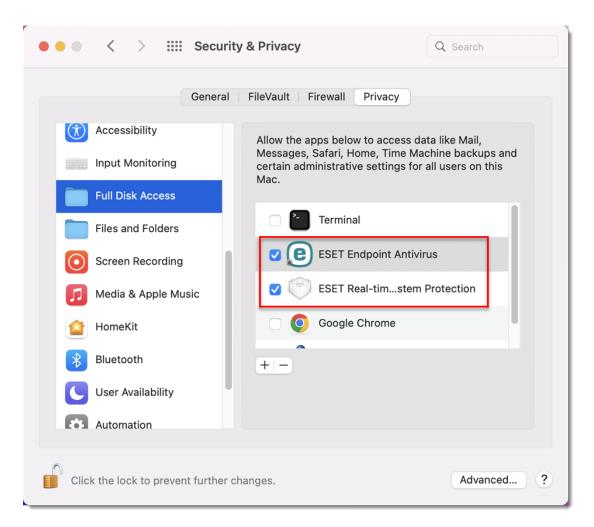

Figure 1-4